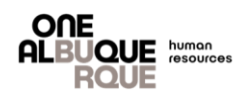

The purpose of this job aide is to provide a guide for employees through employee self-service to Opt-in for or retrieve the 1095-C form electronically. \*\* Please note: If you do not consent to receive the 1095-C form electronically, it will be mailed to you.

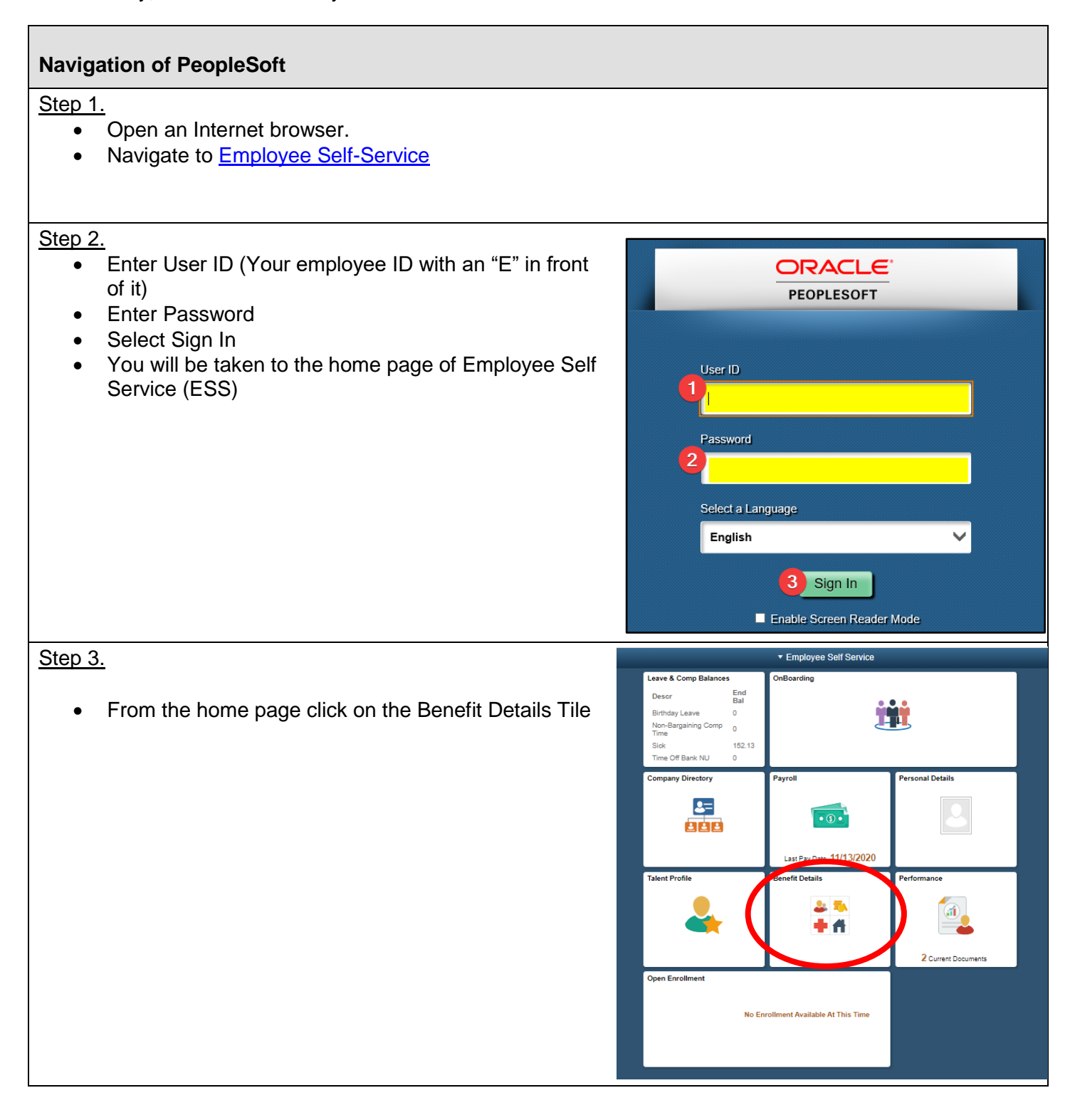

n

Ä

 $\overline{\mathbb{D}}$ 

t

9.

## **Navigation of PeopleSoft**

Step 4.

- From the column on the left side of the page, click on the Affordable Care Act Tab
- A sub-menu appears. Click View From1095-C
- Under Year/Employer, select the most recent year.

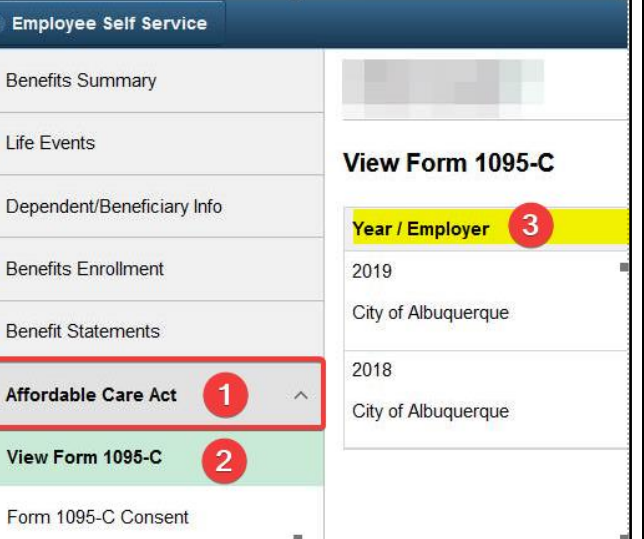

### Step 5.

# **To opt-in to receive the 1095-C form:**

- From the column on the left side of the page, click on the Affordable Care Act Tab
- A sub-menu appears. Click Form 1095-C Consent

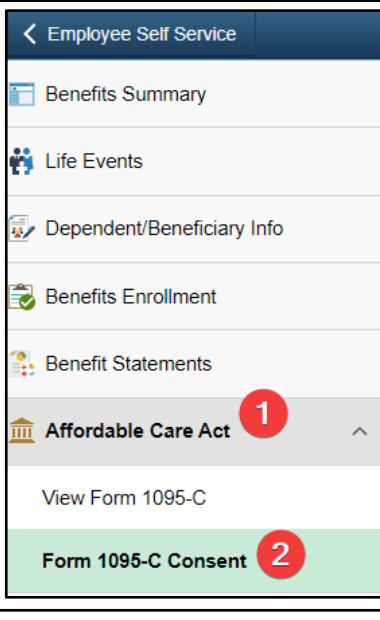

- Select the check box that states "I consent to receive Form 1095-C Electronically.
- Select Submit

## Form 1095-C Consent

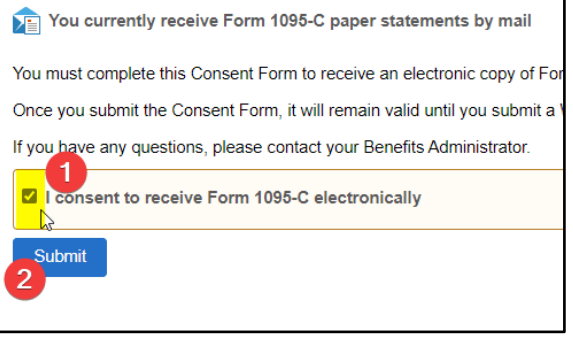

# **Navigation of PeopleSoft**

A pop up box will come up.

- Enter your ESS Password and click Continue.
- You will receive a confirmation.

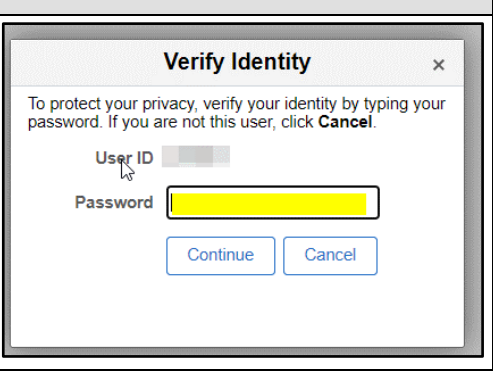